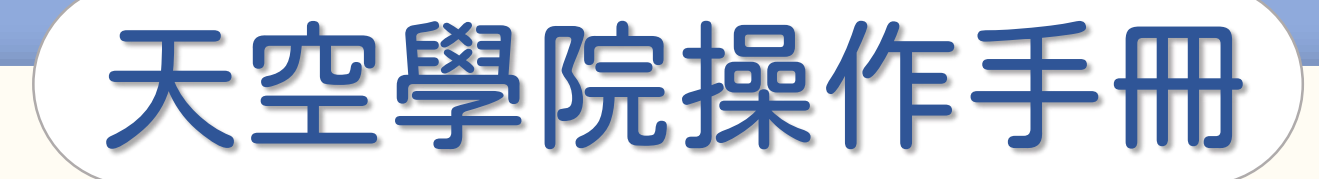

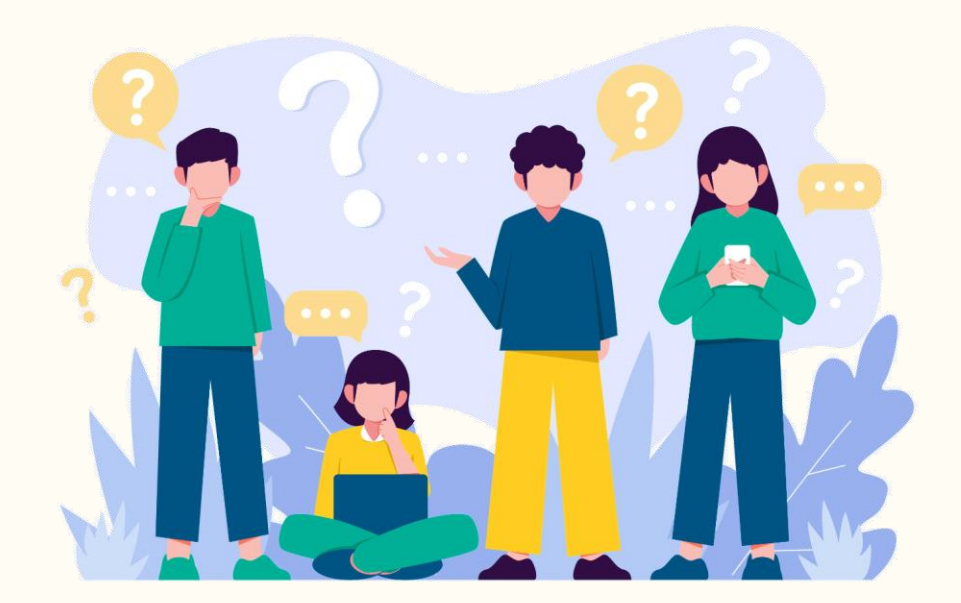

# 如何下載修課證書

**C** 

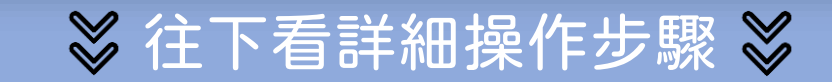

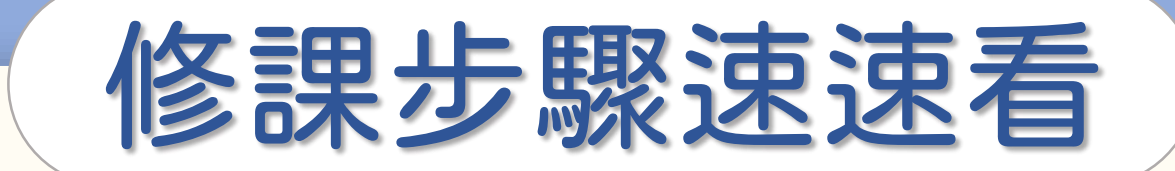

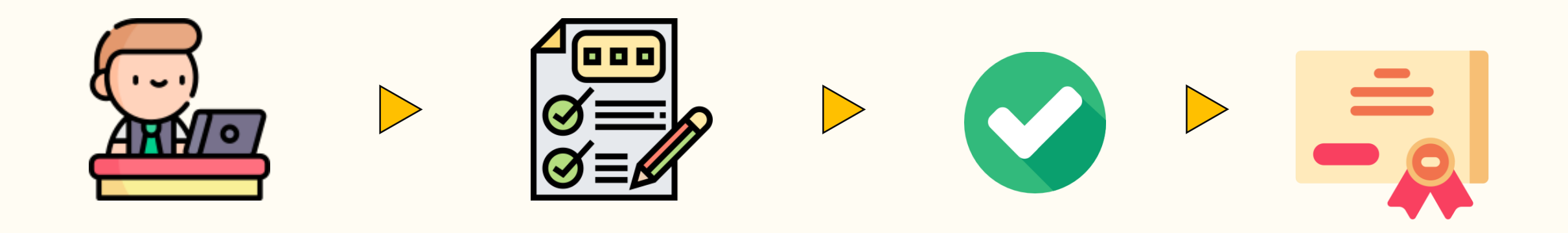

#### 閱讀所有課程內容 通過所有學習條件 修課完成 取得修課證書

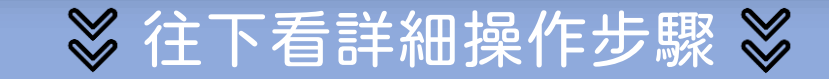

 $\bigodot$ 

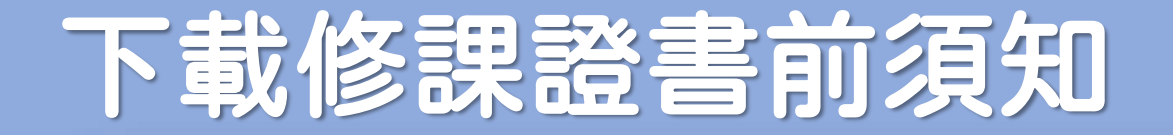

### ● 下載證書前,請確認您的「姓名」, 證書姓名欄會自動代入您註冊時輸入的姓名 修改姓名請參閱「如何修改個人資訊」篇 ● 證書格式皆為電子證書,無提供紙本證書

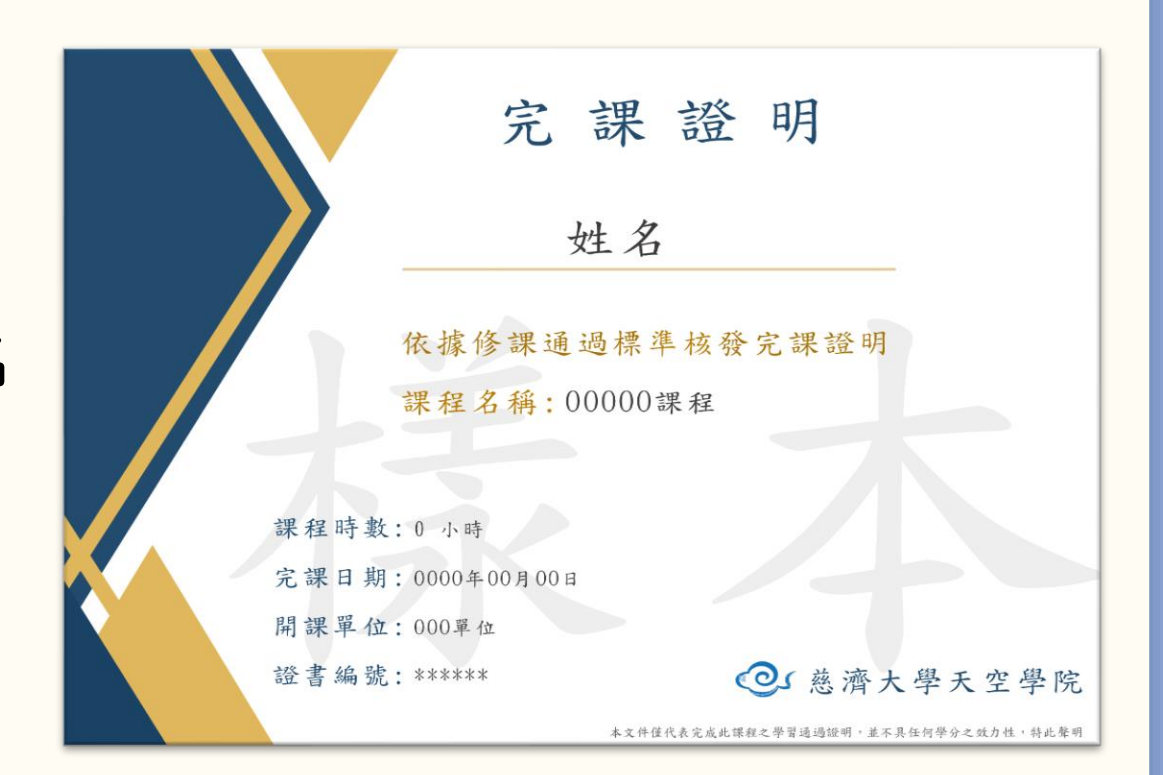

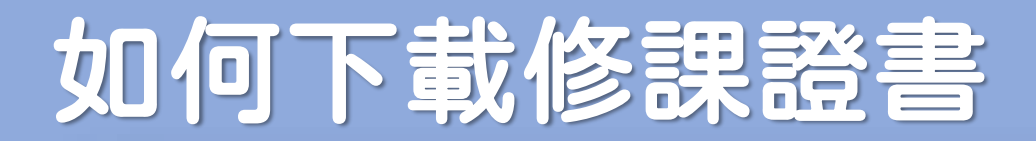

#### 完成所有通過條件後,課程最下方會出現「下載證書」

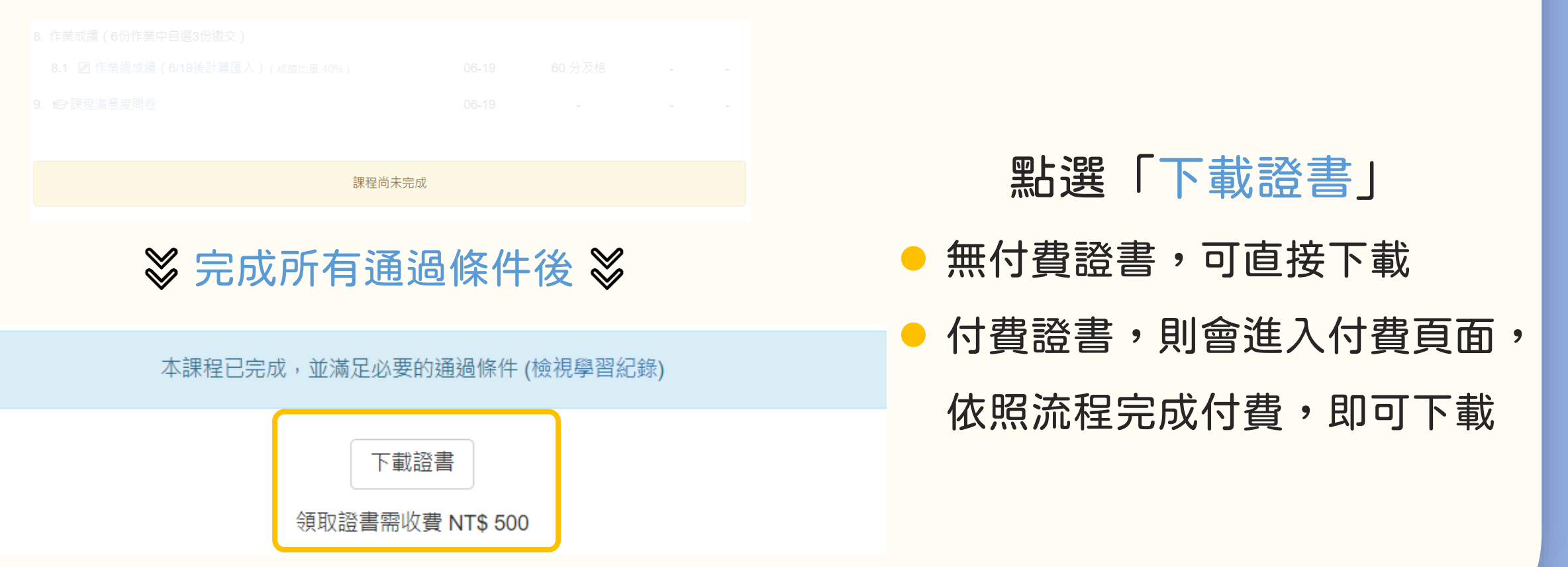

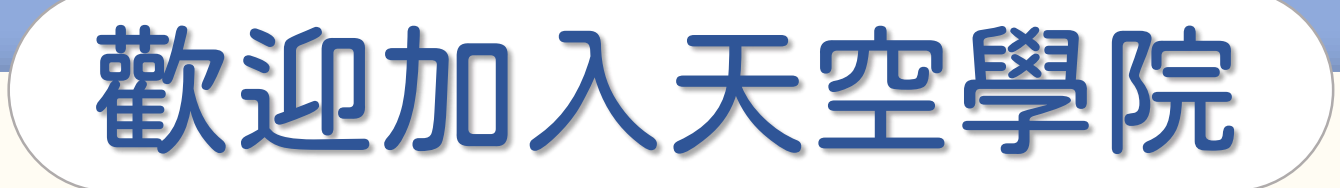

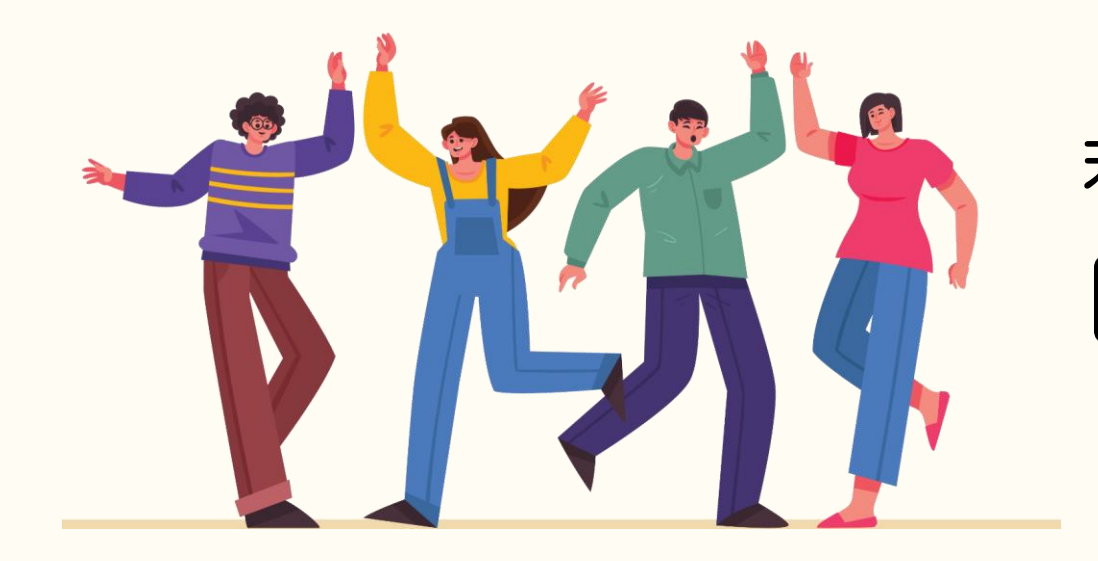

## 若有任何問題,歡迎隨時聯繫我們 tcusky@gms.tcu.edu.tw